#### <u>GIT Examination – 2023 2024(2024) – APPLICATION FOR SELECTION OF MARKING</u> EXAMINERS

## <u>User Guide for GIT Examination – 2023,2024 (2024)</u> Application for Selection of Marking Examiners

- 1. If you have an Account, login to the System. Otherwise Register.
  - Url: "https://onlineexams.gov.lk/eic"
  - Login to the system using your NIC.

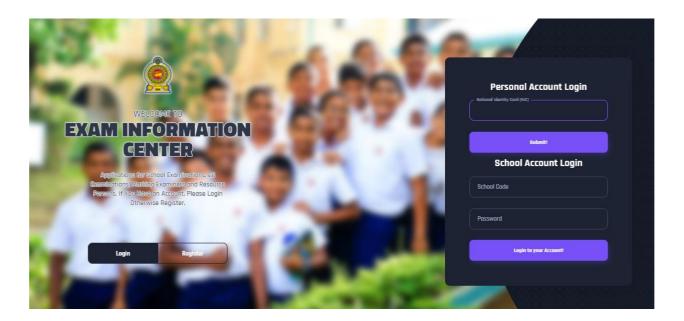

Figure 1

#### ❖ In Mobile View

If you are going through mobile phone switch into **Desktop site** to see the application as below.

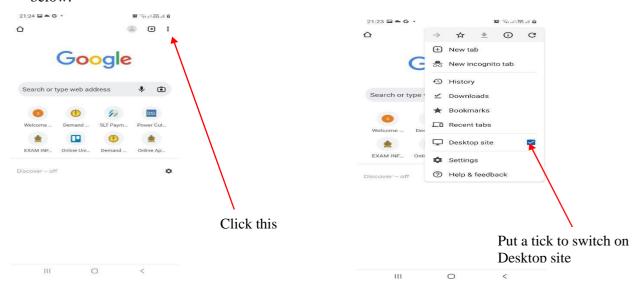

Figure 2

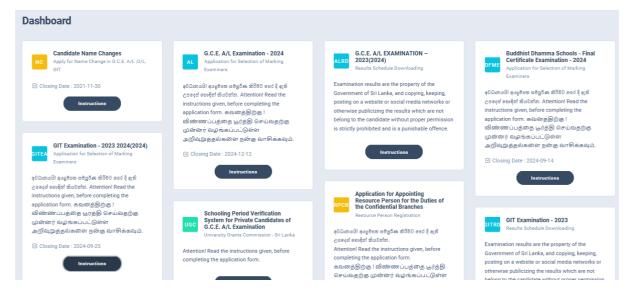

Figure 3

2. Click on the "Instructions" button under the tile " GIT Examination -2023 2024(2024) Application for Selection of Marking Examiners" on Dashboard

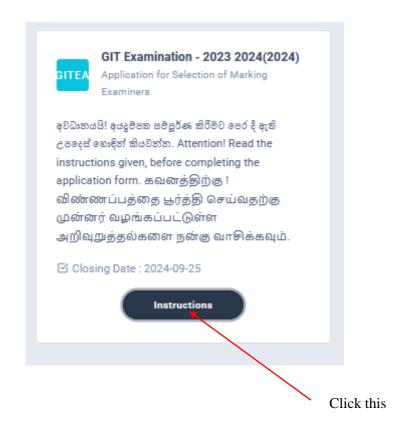

Figure 4

#### Read the instructions and watch the instructional video

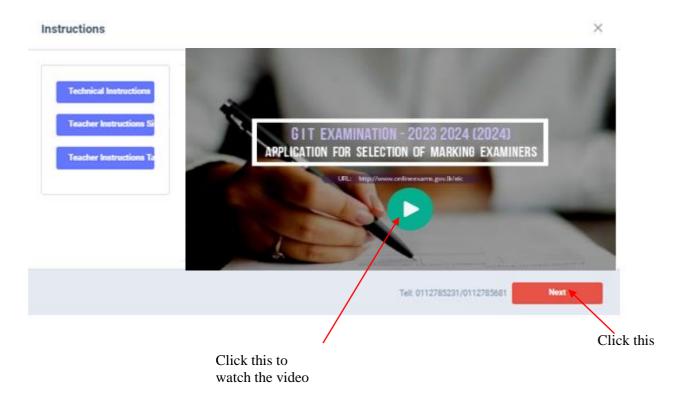

Figure 5

#### 3. Follow the below steps to fill the application

- 3.1 Fill STEP 1 Personal Information
- 3.2 Fill STEP 2 Marking Preferences and Professional information
- 3.3 Fill STEP 3 Educational and Professional Qualifications
- 3.4 Fill STEP 4 Details Related to Profession
- 3.5 Fill STEP 5 Experience in Evaluation
- 3.6 Submit Declaration

#### 3.1 Fill STEP 1-Personal Information

- NIC number and mobile phone number are already displayed
- Fill other details
- Fill all the fields in the form

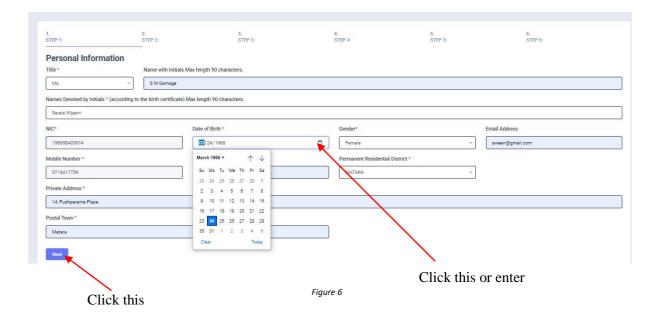

#### 3.2 Fill STEP 2 – Marking Preferences and Professional Information

#### a) Marking Preferences

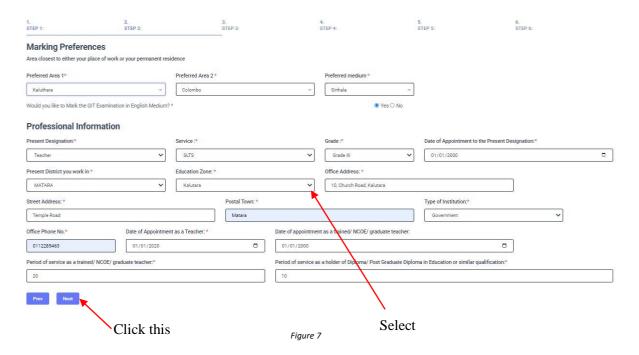

#### b) Professional Information

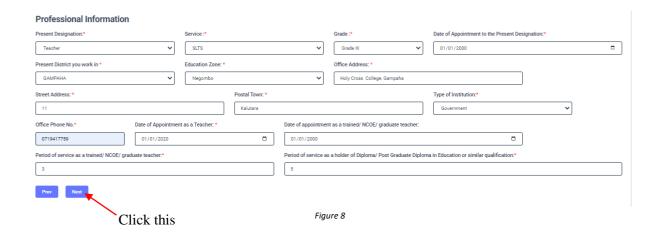

#### 3.3 Fill STEP 3 – Educational and Professional Qualifications

If this section is incomplete, your application will be rejected. Use short forms such as BSc, BA, UCSC etc.

- If you are a **Trainee**; Fill the relevant "Training Course Details"
- If you are a **Degree holder**;

Fill the relevant "Degree Details"

• If you have any **Post Graduate Diploma**; Fill the relevant "Post Graduate Diploma Details"

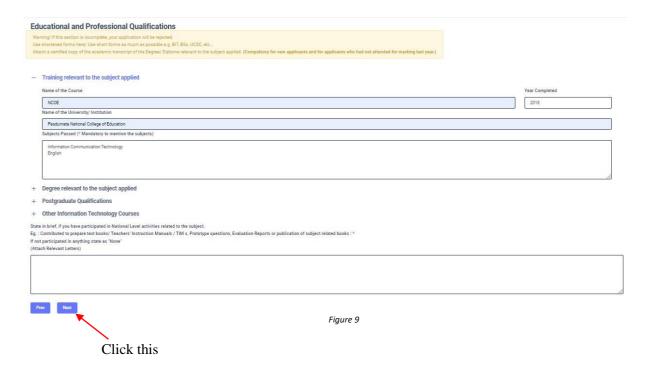

#### 3.4 FILL STEP 4 – Details related to Profession

- a) For Teachers and Lecturers
- b) For In- Service Advisors
- c) For Other Officers in the Field of Education

#### Fill only the details relevant to your profession

- a) For Teachers and Lecturers
- Select "YES" or "NO" whether you are working in a school or not
- If it is "YES" then enter the "School ID" and the relevant "School Name" will be displayed

# Details related to profession For Teachers and Lecturers Are you currently working at a School.\* School ID: (Not the census id) \* School Name: A / ALIWANGUWA MAHA VIDYALAYA, 14, Yaya 7, Anuradapura PADAVI SRIPURA. Figure 10

b) For In- Service Advisors

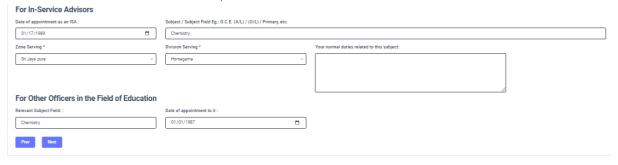

Figure 11

c) For Other Officers in the Field of Education

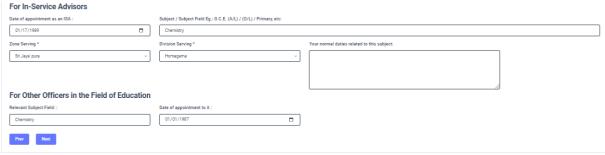

Figure 12

#### 3.5 FILL STEP 5 – Experience in Evaluation

#### GIT Examination -Sinhala/Tamil Medium

• Fill the details of your experience as an Assistant Examiner and Chief Examiner

#### GIT Examination -English Medium

• Fill the details of your experience as an Assistant Examiner and Chief Examiner

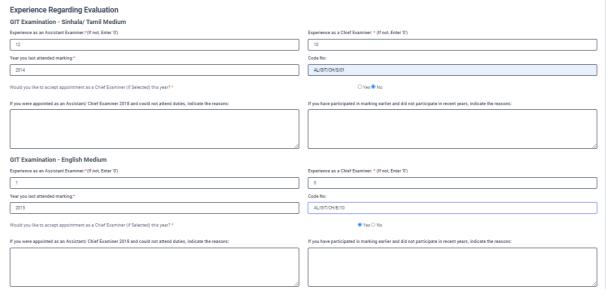

Figure 13

#### Other Information

- Select "YES" or "NO" whether "any of your family members or a resident in your house expect to sit the G.C.E.(A/L) Examination in 2021"
- Select "YES" or "NO" whether "any disciplinary inquiry against you in progress"
- Select "YES" or "NO" whether "you are debarred from examination duties"

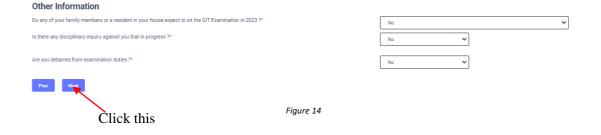

#### 3.6 Submit – Declaration

After completing all the details read the declaration and click on "Submit" button

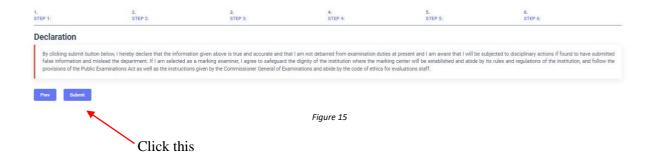

4. If you want to do any changes of your submitted application, click on "Reset the Examiner's Application" button

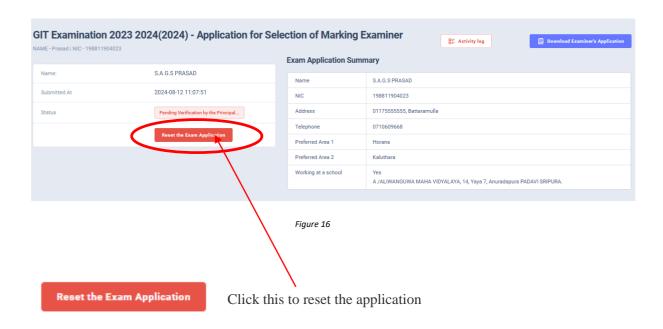

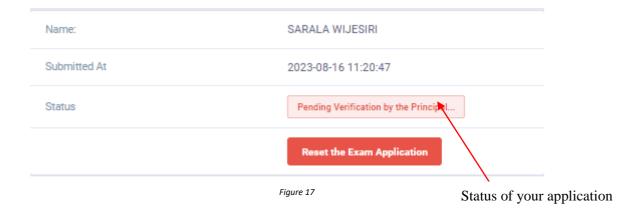

5. When the application is successfully submitted (if you are not currently working at a school)

# Details related to profession

For Teachers and Lecturers

Are you currently working at a School:\*

Figure 18

#### Status of your application

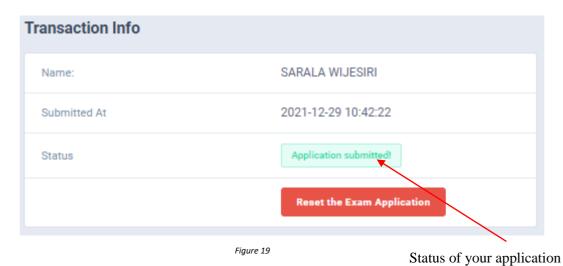

9 | PAGE ONLINE BRANCH

6. When the application is successfully submitted, but not verified by principal (If you are currently working at a school) you can see it in the "status"

# **Details related to profession**

#### For Teachers and Lecturers

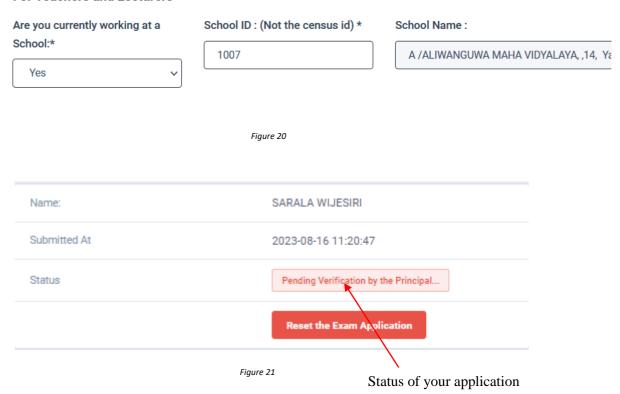

7. When the application is successfully submitted and verified by principal (If you are currently working at a school) the status will be changed

# **Details related to profession**

Yes

# For Teachers and Lecturers Are you currently working at a School ID: (Not the census id) \* School Name: School:\*

1007

Figure 22

A /ALIWANGUWA MAHA VIDYALAYA, ,14, Ya

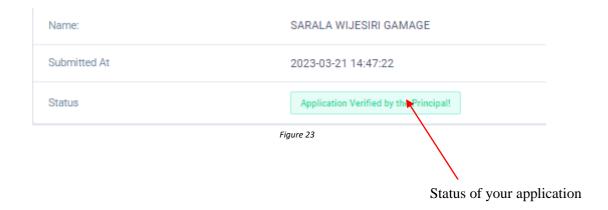

8. Get the printed format of your submitted application by clicking "Download Examiner's Application" button.

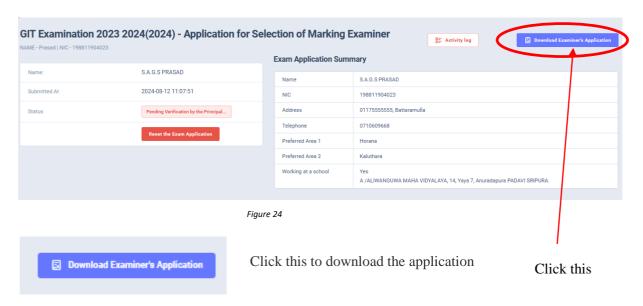

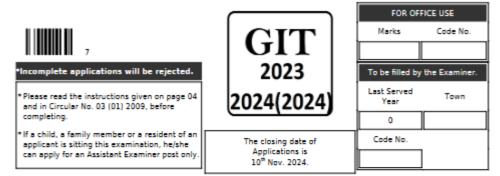

# General Information Technology Examination - 2023 2024(2024) Application for Selection of Marking Examiners

| 01 | (a) Preferred Language of marking:          | : SINHALA MEDIUM                                                              |
|----|---------------------------------------------|-------------------------------------------------------------------------------|
|    | (b) Would you like to Mark the GIT Exam     | nation in English Medium? : Yes                                               |
| 02 | Town No. and town you wish to do marki 04.) | ng: (Town closest to your place of work. Please see the list of towns on page |
|    | (a) First choice:                           | 8 (Horana) (b) Second choice: 10 (Kaluthara)                                  |
| 03 | (a) Name with initials                      | : Mr. S.A.G.S PRASAD                                                          |
|    | (b) Names denoted by initials               | : S.A.G.S PRASAD                                                              |
|    | (c) Permanent address                       | : 0117555555,BATTARAMULLA                                                     |
|    | (d) E-mail address                          | :prasadsamudra8@gmail.com                                                     |
|    | (e) Gender                                  | : MALE (f) NIC No. : 198811904023                                             |
| 04 | Present working                             | (a) District: MANNAR (b) Education Jaffina                                    |
|    | (c) Permanent residential district          | : BATTICALOA                                                                  |

Figure 25

- 10. Complete the downloaded application (You have to fill some fields by manually) and hand it over to the principal (for teachers).
- 11. Principal should login to the system by using school account through the link "https://onlineexams.gov.lk/eic" and verification should be done.

Send the hard copies of **relevant applications** to the Department of Examinations according to the given common instructions.

• For further details contact;

School Examinations Evaluation Branch – 0112785231, 0112785681 Email Address - evaluation.exams@gmail.com

• For more technical support contact;

Online Branch - 0113671568, 0113661122 Email Address – doeonlineexams@gmail.com